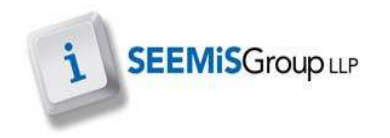

# **GLOW DATA FEED**

This enables the user to update Glow with data from Click+Go - Students, Teaching Staff, Non-Teaching Staff and Main Contacts.

Each local authority has access to Glow data for ALL establishments. Through the HQ Glow package, they can set up a Nightly Schedule to update Glow for establishments.

- $\triangleright$  Application
- $\triangleright$  Data Utilities
- $\triangleright$  Glow data feed

#### **Glow Information Bar**

This displays the number of people and groups currently in Glow as well as the number of people and groups pending. The date and time of the last update to Glow is also displayed.

#### **Person Data**

- 1. This tab displays the information that Glow currently holds
- 2. Clicking **UPDATE GLOW**, will update Glow with all Students, Teaching Staff, Non-Teaching Staff and Main Contacts from Click+Go

**NOTE:** Only one person can update Glow at a time.

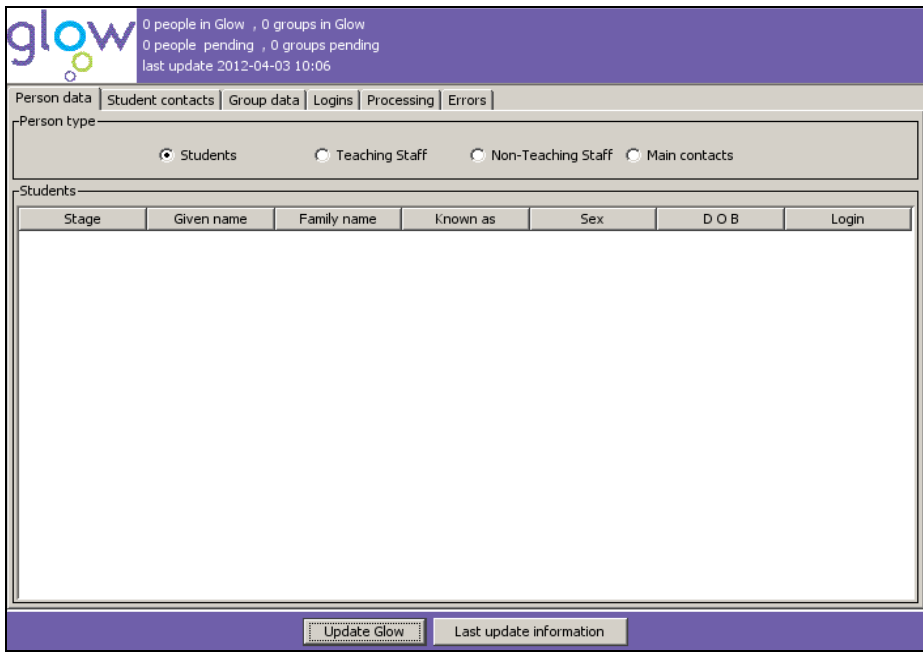

3. Once Glow have acknowledged the data it will appear on the screen **NOTE**: This may take a few days

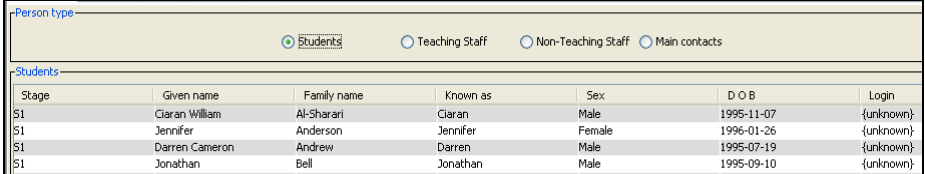

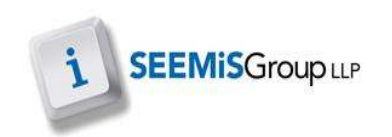

## **Last Update Information**

- 1. Click **LAST UPDATE INFORMATION**
- 2. A report is displayed with details of the last update to Glow, with the user's name

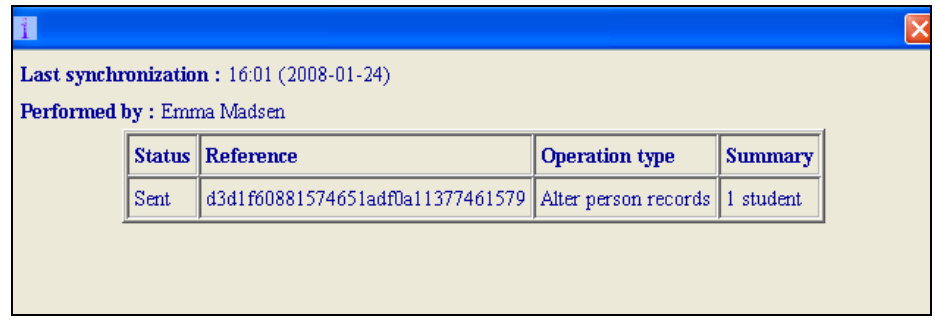

#### **Student Contacts**

1. Shows the pupils details and their contacts. The Main Contact is in Bold

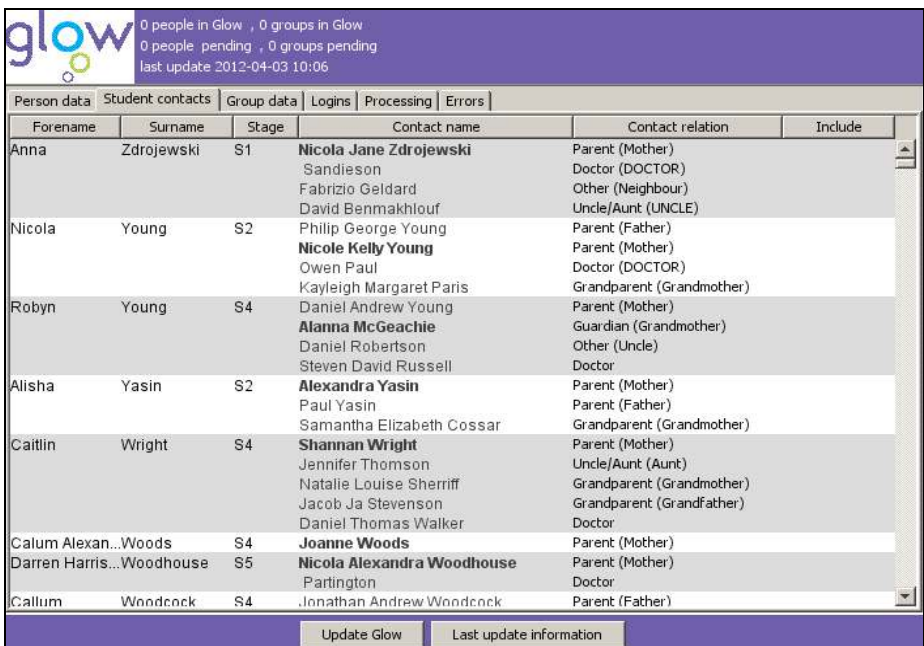

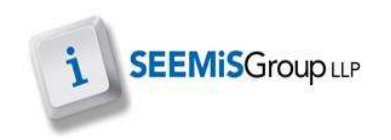

## **Group Data**

This tab is used to import Information from Click+Go and send to Glow. Information needs to be sent in stages. Year Groups first, then classes and lastly students and staff. The next information can only be sent once Glow have acknowledged the previous information sent. This tab will show data being sent, pending and acknowledged using different colour text.

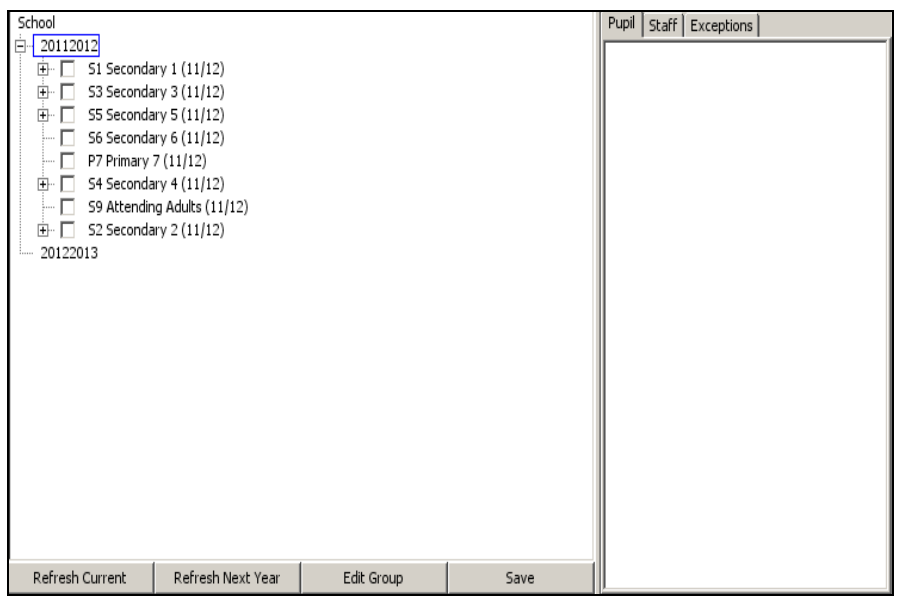

#### **Importing Year Groups and Classes**

- 1. Import the information from Click+Go by clicking **REFRESH CURRENT** for the Current Year Groups, and/or **REFRESH NEXT YEAR** for the Planned Year Groups
- 2. Click the plus sign next to the school year to display the Year Groups

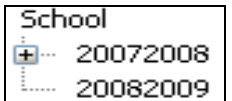

- 3. Select the information to be sent to Glow
- 4. The letter **A** means **Add To Glow** and the data appears in green font

 $\boxed{\blacksquare}$  **A**: 56 Secondary 6 (08/09)

- 5. Clicking **SAVE** will save the changes, and this will be sent in the overnight feed
- 6. Clicking **UPDATE GLOW** will send the changes immediately
- 7. Information sent to Glow, is displayed in **grey** with a **P Pending** next to it

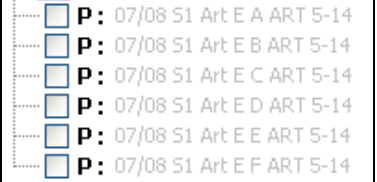

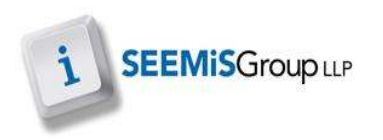

- 8. Once Click+Go has had a response from Glow, the information will be displayed in black text without the P or the A
- 9. The next stage can then be sent **NOTE:** To send ALL Class Groups select **if**  $\frac{1}{2}$  under each Year Group

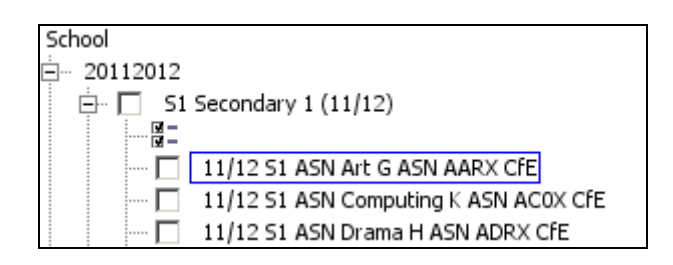

#### **Importing Pupils and Staff**

- 1. Pupils / Staff timetabled in Click+Go for specific Classes will show under the Pupil / Staff Tabs
- 2. Select the pupils or staff to be sent to Glow
- 3. The letter **A** means **Add To Glow** and the data appears in green font
- 4. Information sent to Glow, is displayed in **grey** with a **P Pending** next to it
- 5. Once Click+Go has had a response from Glow, the information will be displayed in black text without the P or the A

**NOTE:** In order to send more data to Glow, click **REFRESH CURRENT** or **REFRESH NEXT YEAR**

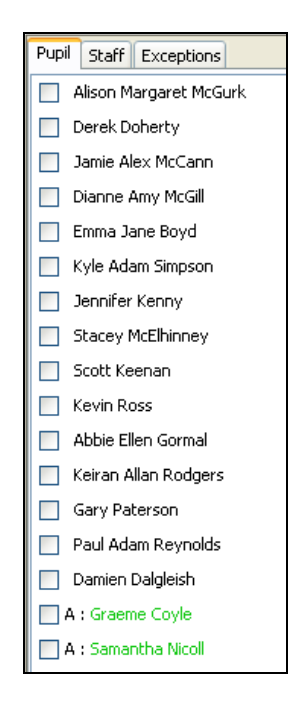

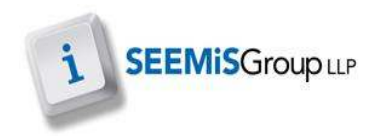

## **Exceptions**

This can be used to add or remove an additional membership for a pupil who is not in a class in Click+Go.

- 1. Select the **class** and then the **Exceptions** tab, click **ADD** to add a pupil
- 2. Once the pupil is selected, click **PROCEED**

Pupil | Staff | Exceptions | Jennifer Anderson (Include) Add Remove

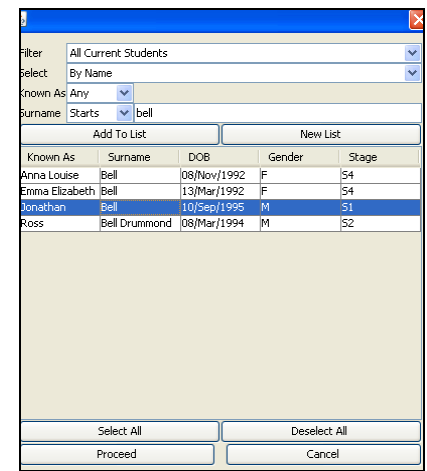

- 3. To remove a pupil from here, select the pupil and click **REMOVE**
- 4. Click **SAVE**

## **Changes in Click+Go**

Any changes made in Click+Go need to be updated through Glow. This could be Pupil name, main contact or marked as leaver changes, class changes, teacher changes. The change would be made as normal in Click+Go, and updated in Glow.

- 1. Click **REFRESH CURRENT** or **REFRESH NEXT YEAR**
- 2. Select the information to send to Glow
- 3. Information removed appears in red with the letter **R Remove**, next to it
- 4. Click **SAVE**
- 5. Once Glow has accepted the removal, any new information can then be selected and sent through again

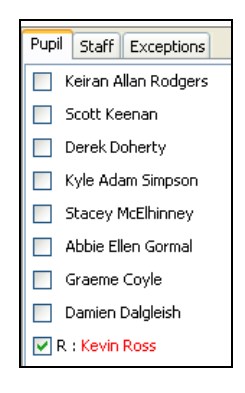

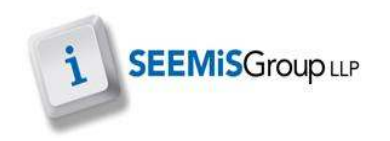

### **Logins**

Pupils, Staff and Main Contacts are viewed here. Glow logins can be entered for Pupils and Staff.

**NOTE**: The login is limited to 18 characters. It can include numbers, letters, a hyphen, an underscore and/or a full stop.

- 1. Select the **Student** or **Staff** option and click **LOAD DETAILS**
- 2. Select the pupil or member of staff, type their login in the text box
- 3. Click **SAVE**

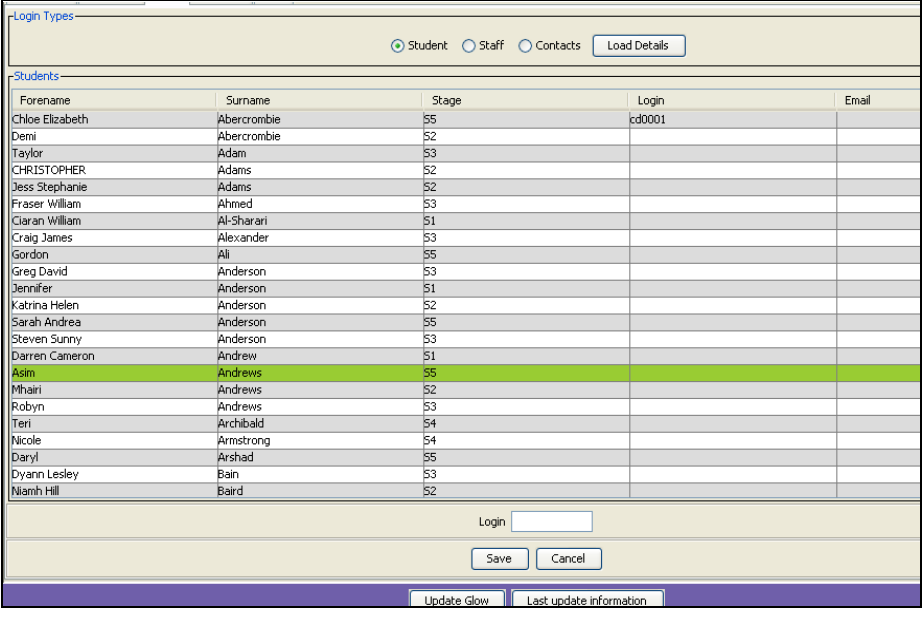

#### **Processing**

When data is sent to Glow a list of all pending messages is displayed here.

- 1. Select a pending record to display the details on the right of the screen
- 2. Once Glow acknowledges this data, the pending files disappear from here

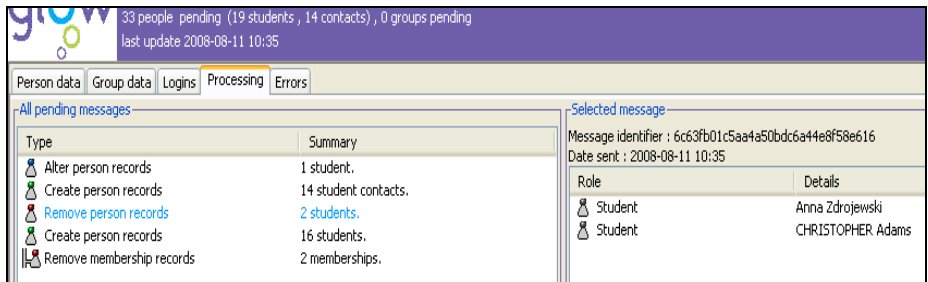

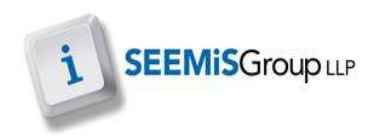

## **Errors**

All records returned from Glow with errors are displayed here.

- 1. Select the error message to view the details
- 2. Select the error record to view the error
- 3. Error is displayed in red

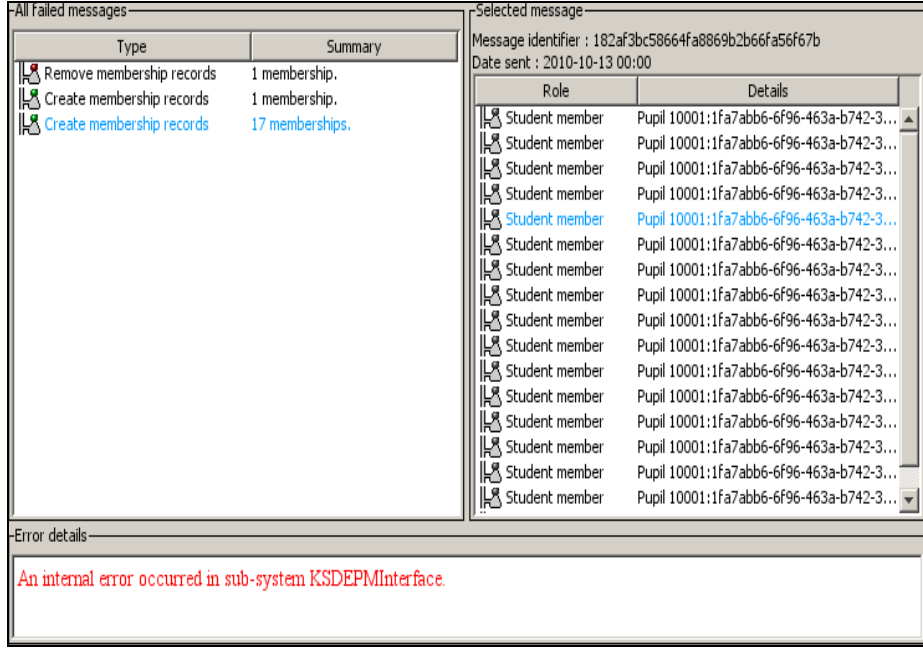